**1. Tap on the Gmail app.**

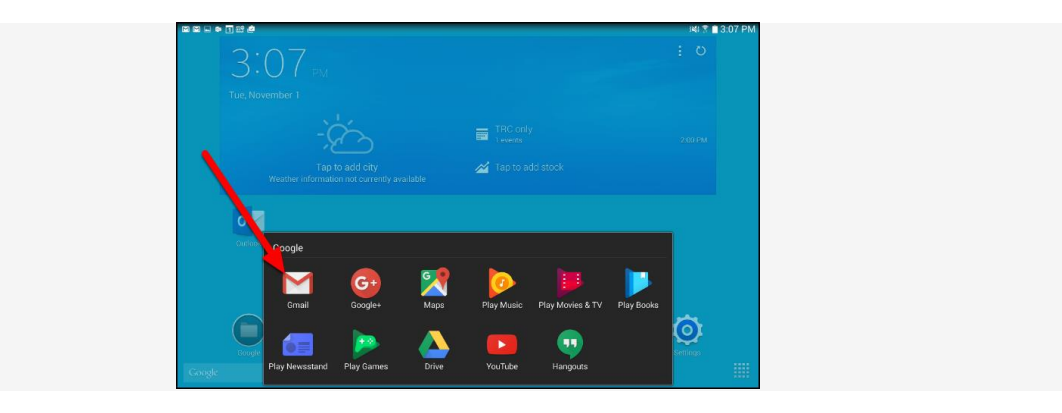

**2. Tap Add another account**

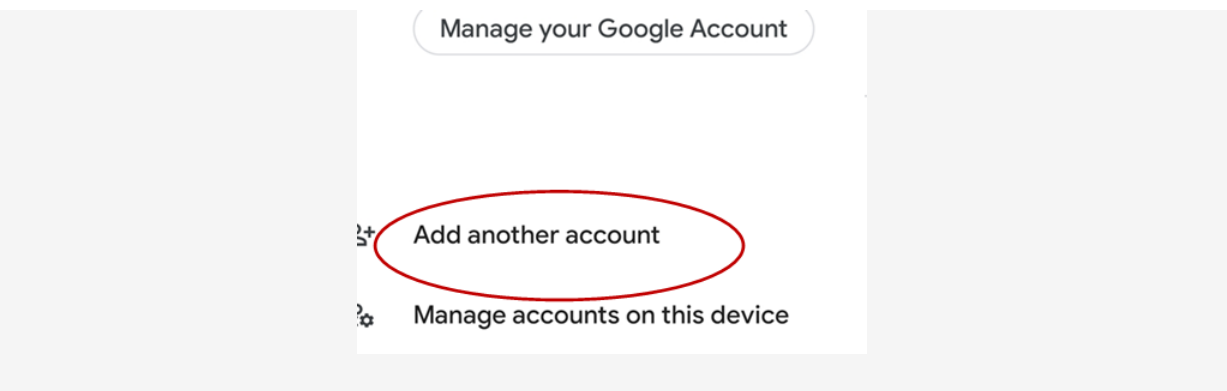

**3. Tap Exchange and office365**

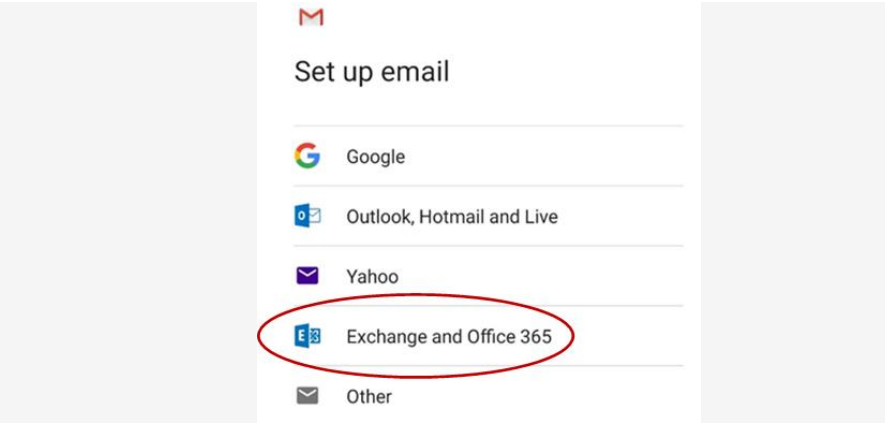

**4. Enter your campus email address. E.[g 12345BED@aiu.ac.ke](mailto:12345BED@aiu.ac.ke) and click next**

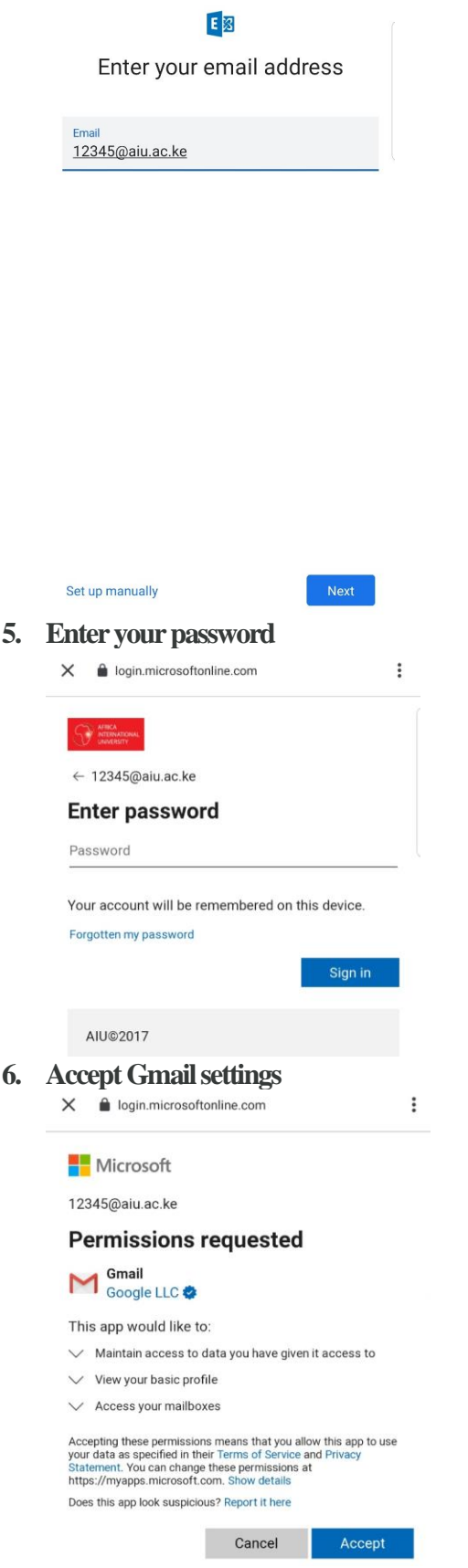

**7. Click review persmissionswhen asked about enabling security features.**

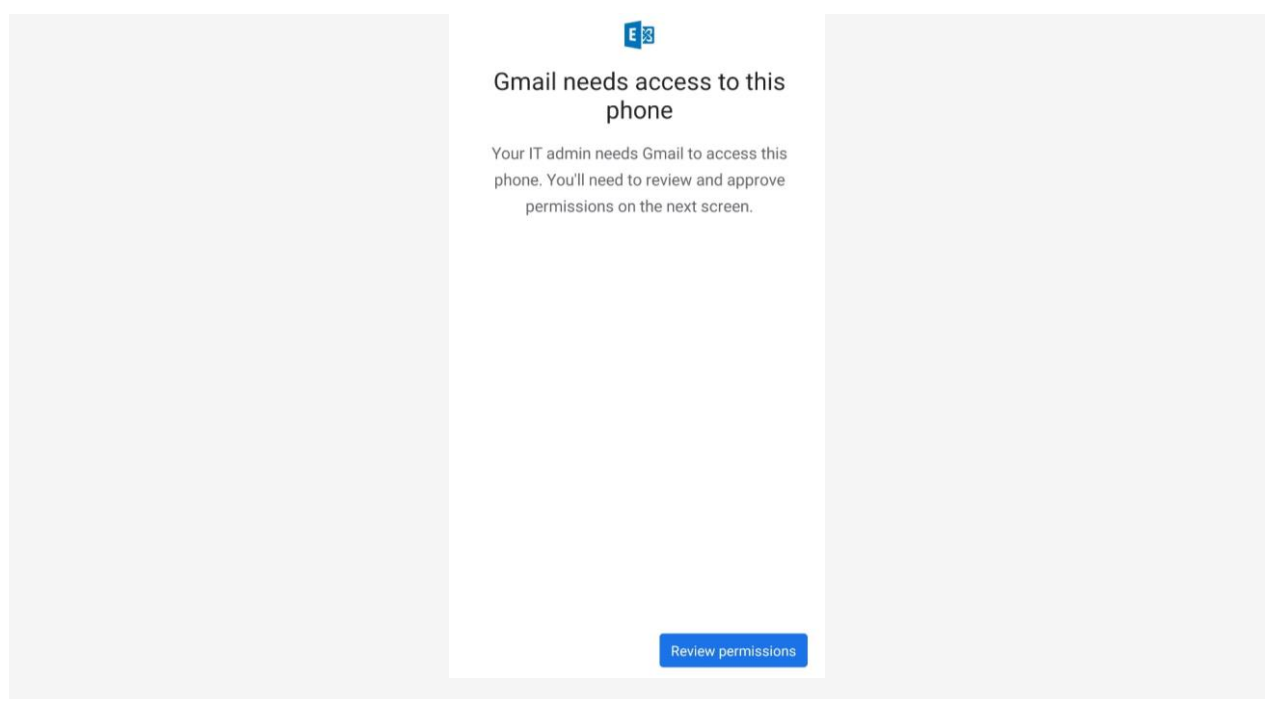

*NOTE: You must allow these security settings to be updated in order to use your campus email on your device.*

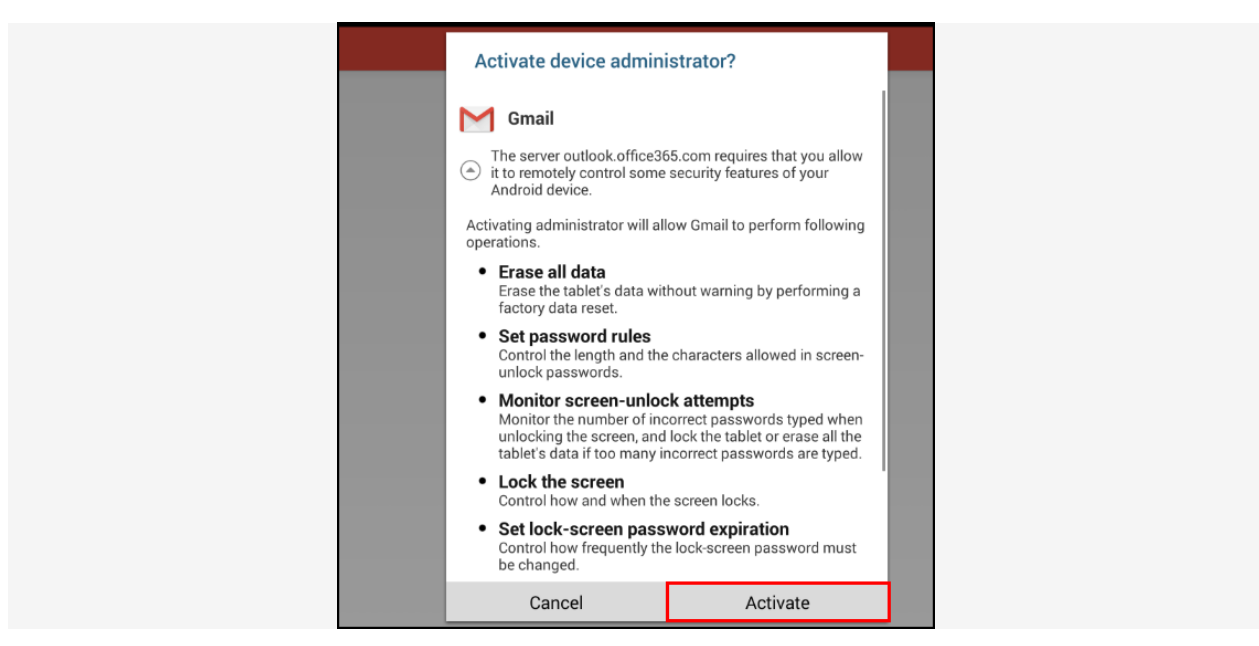

**8. View the requirements and then tap Activate.**

**9. You're done!**